# How to Register for a Waitlisted Course Using Self-Service Banner 9

A tutorial on how to register for a course that was on a waitlist.

Breeden-Ware, LaShauna FAYETTEVILLE STATE UNIVERSITY 1200 Murchison Rd., Fayetteville, N.C. 28301 Now that you have successfully waitlisted for the course.

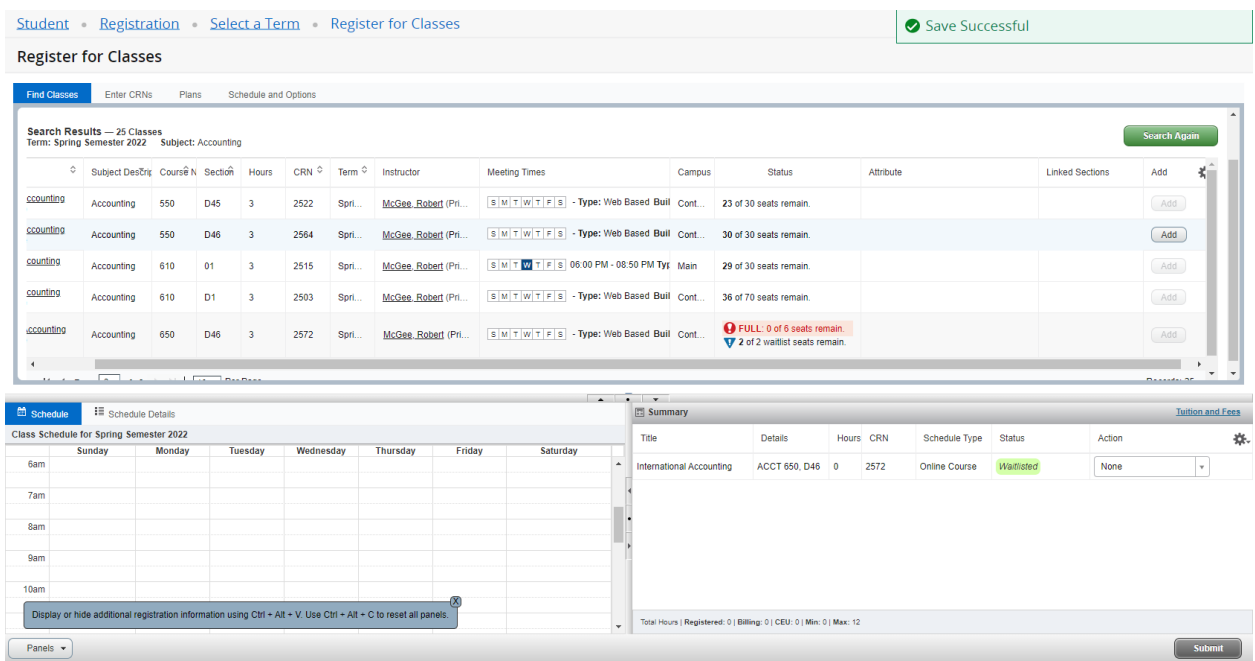

Once you have received a notification to register for the waitlisted course, may you register for the course.

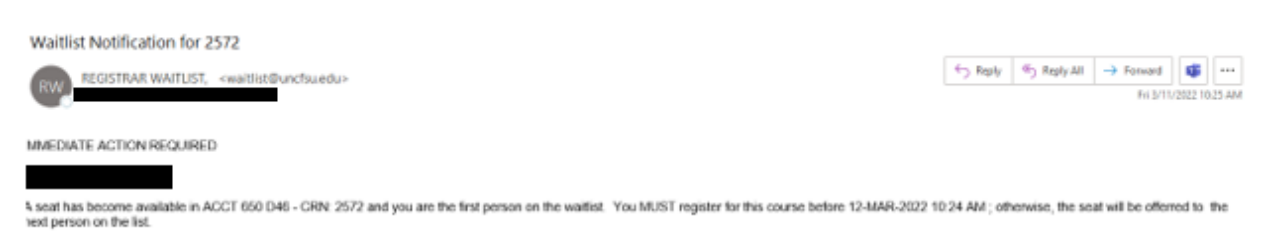

The Office of the Registrar<br>(910) 672-1185

Login into Student Self-Service Banner, using your network credentials.

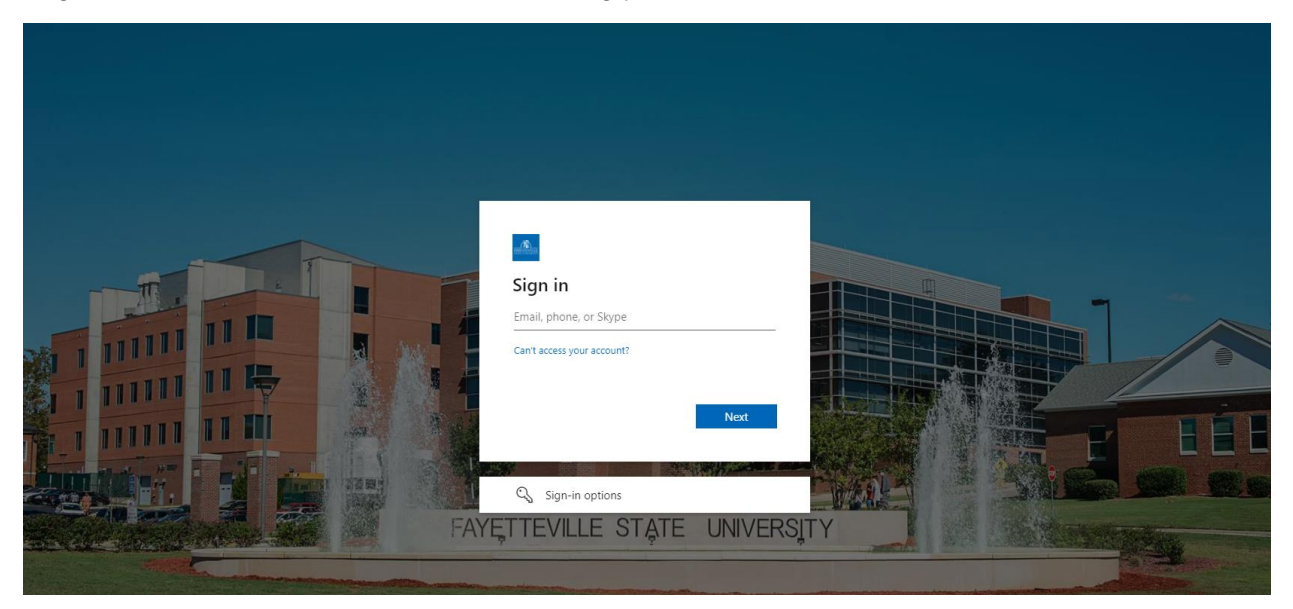

On the Student Services dashboard, under the Registrar module, select Student Profile.

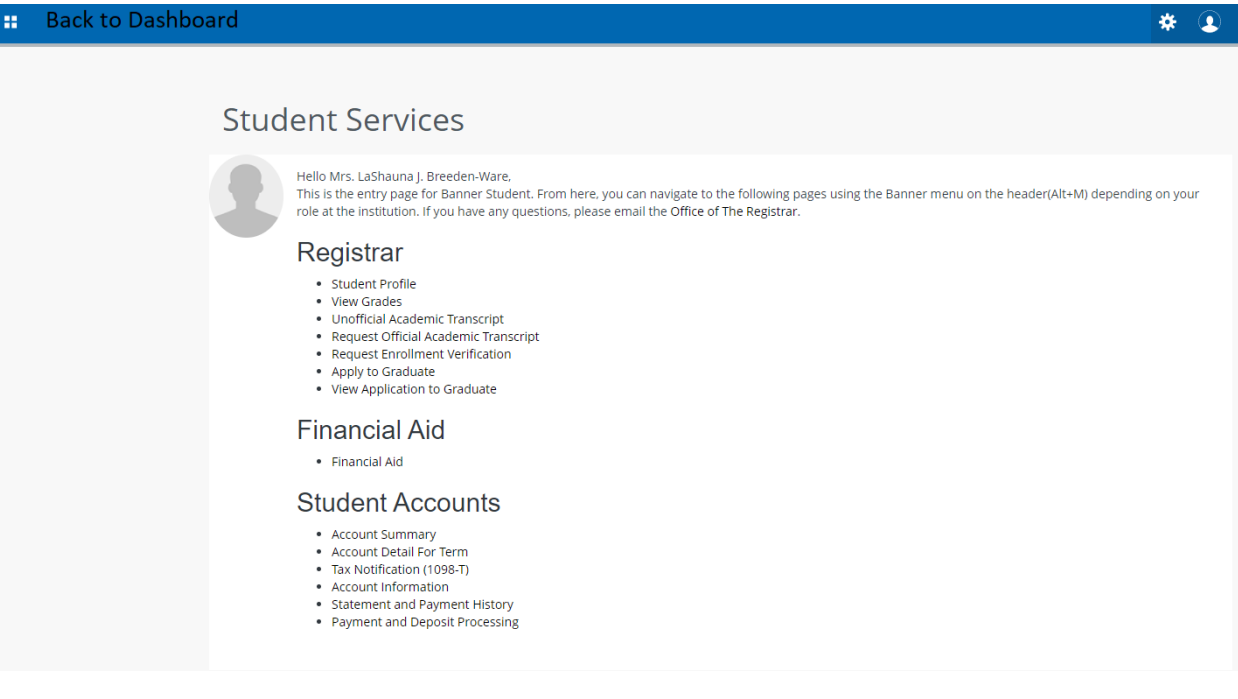

Scroll down and click on Registration and Planning.

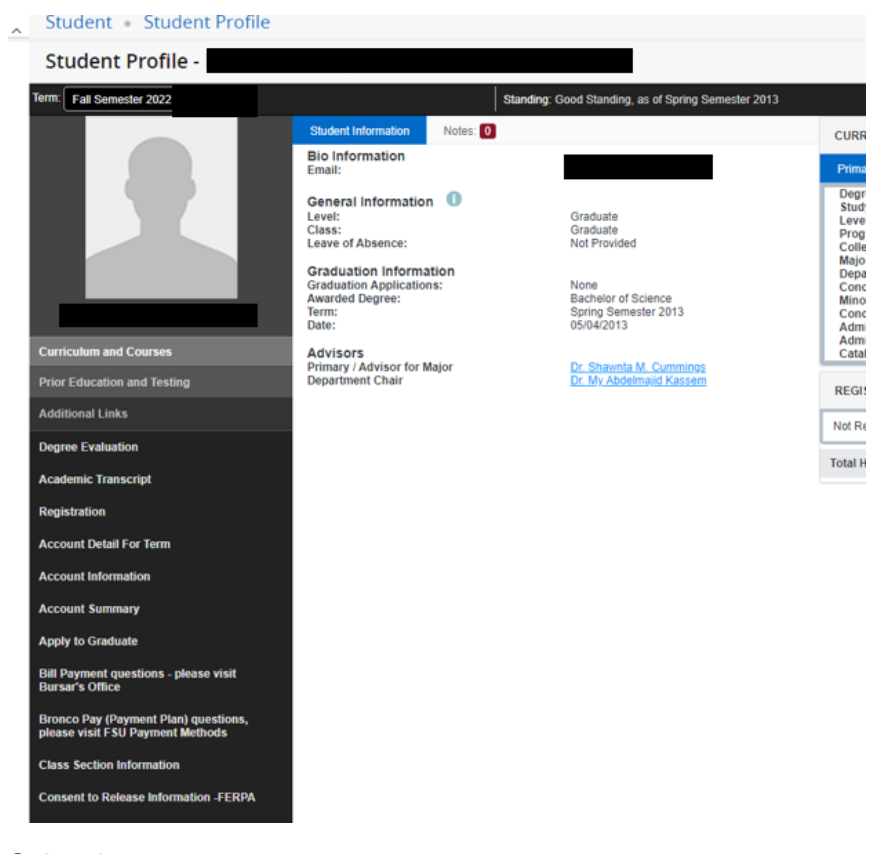

### Select here.

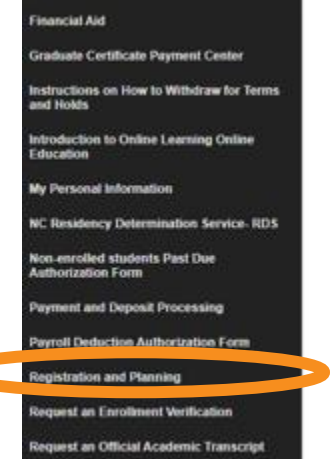

Reverse Transfer (RT) Program

## Click on Register for Classes.

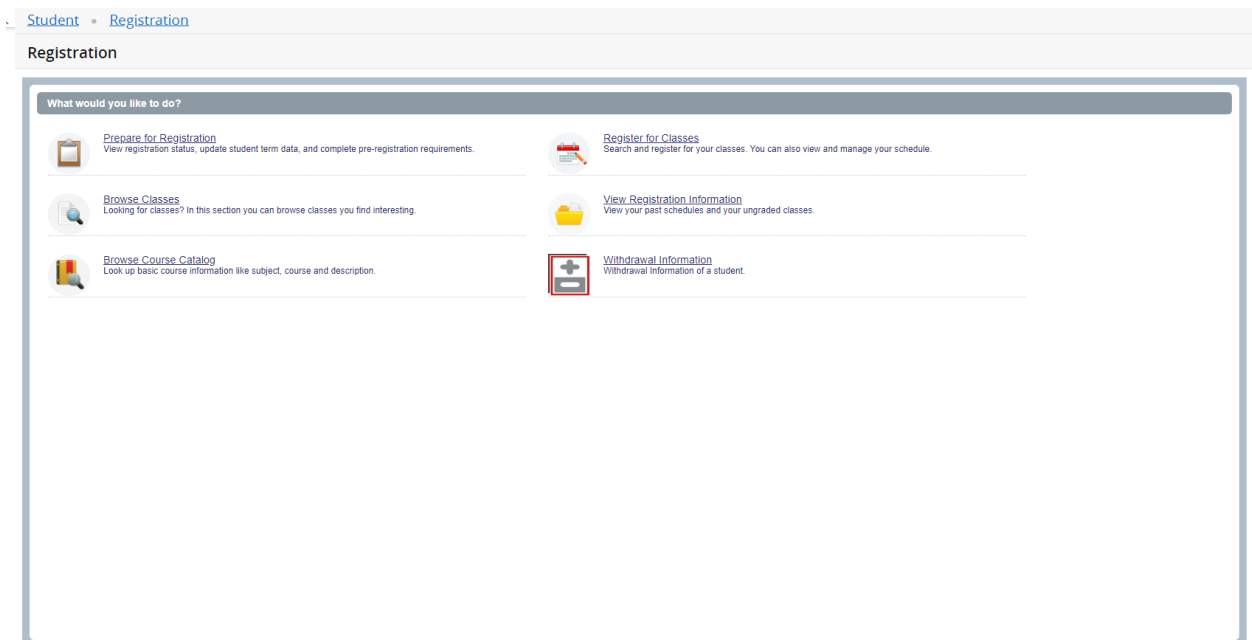

Login in Self-Service Banner, click on Register for Classes.

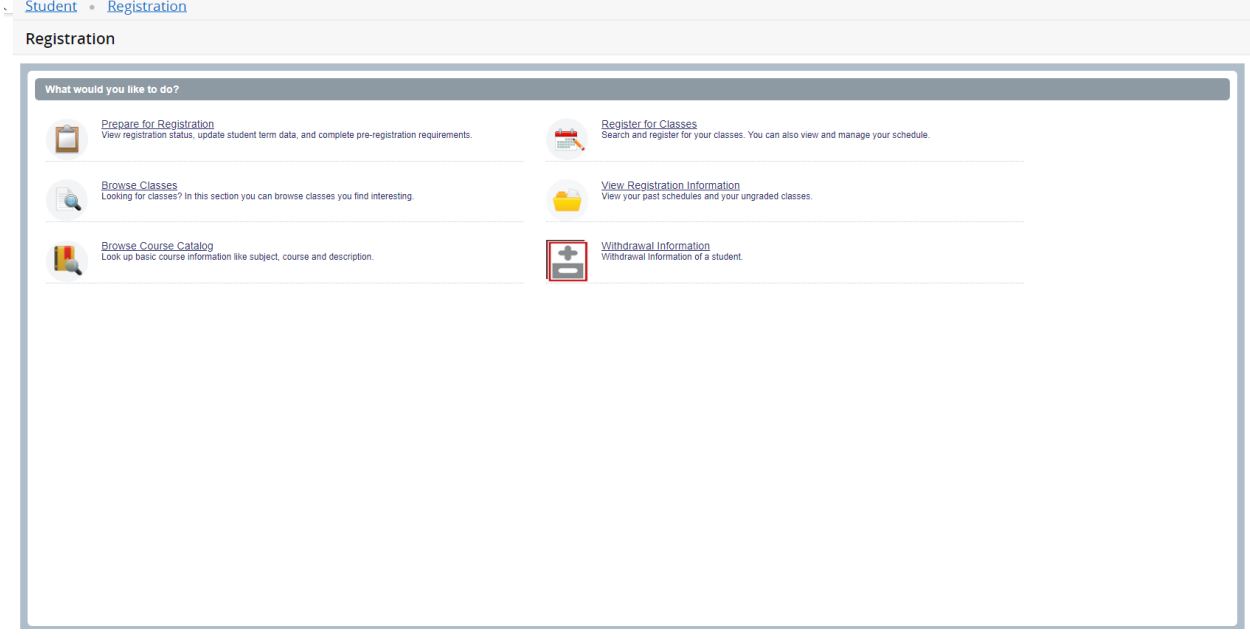

Select a term, click on the drop down to view the terms listed.

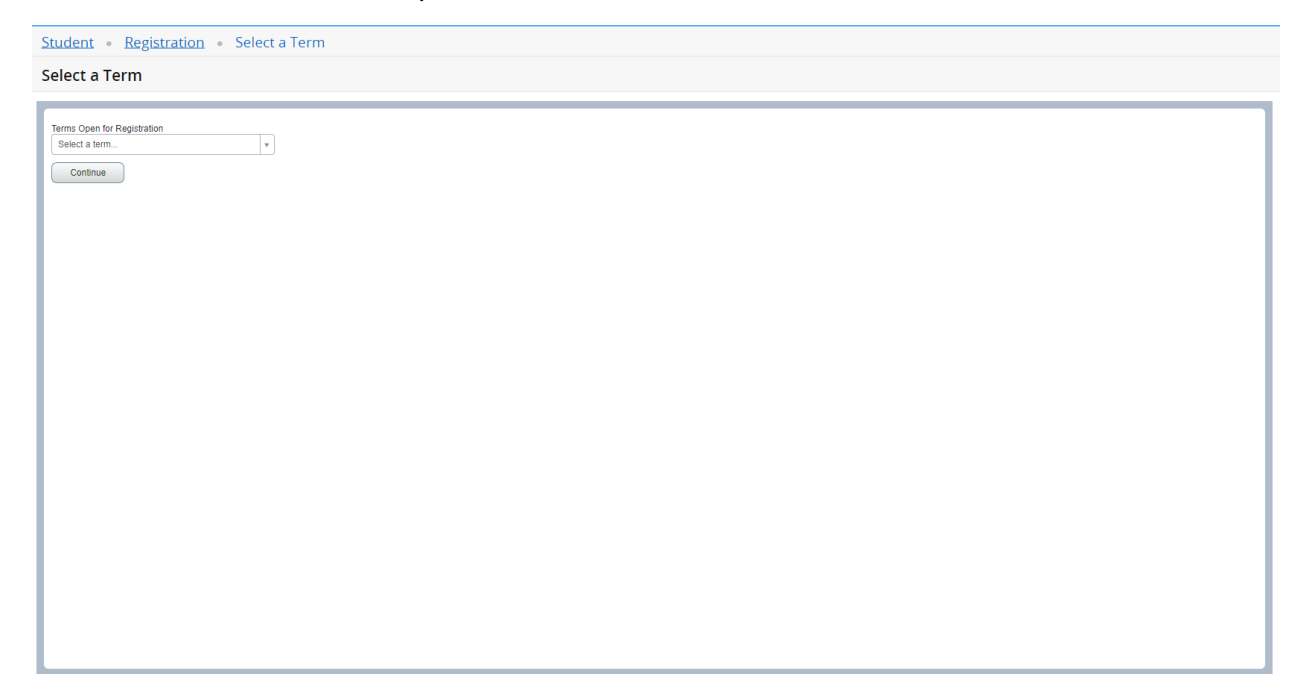

Under Find Classes, enter the subject of your choice.

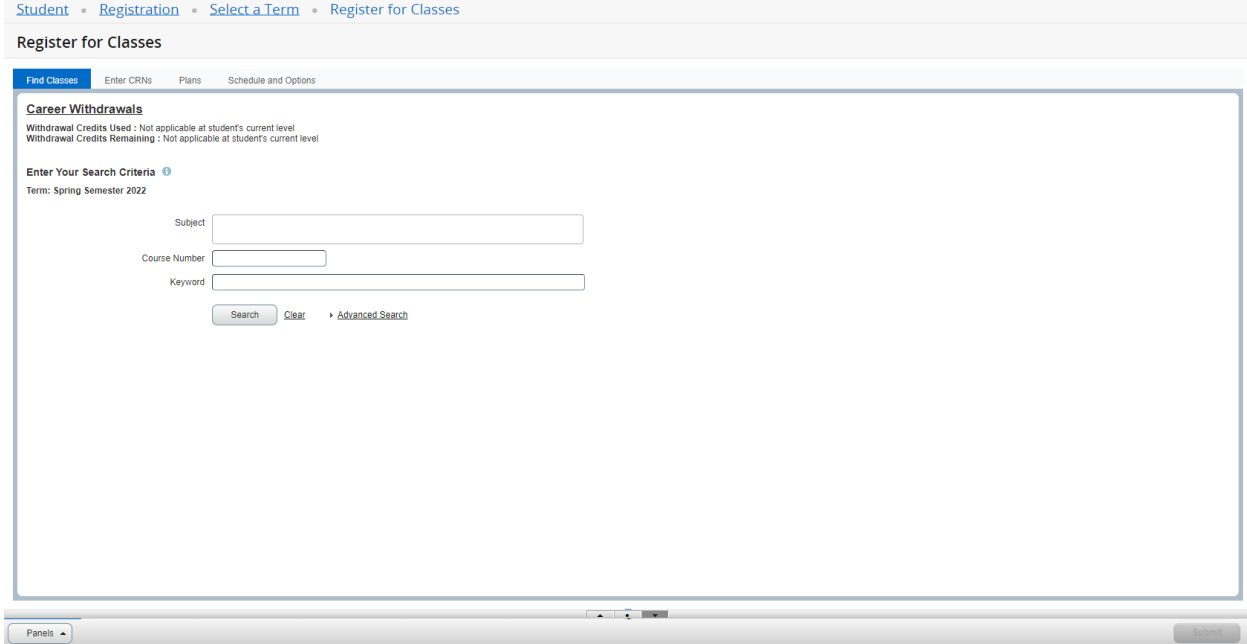

After you have selected a subject, click on search.

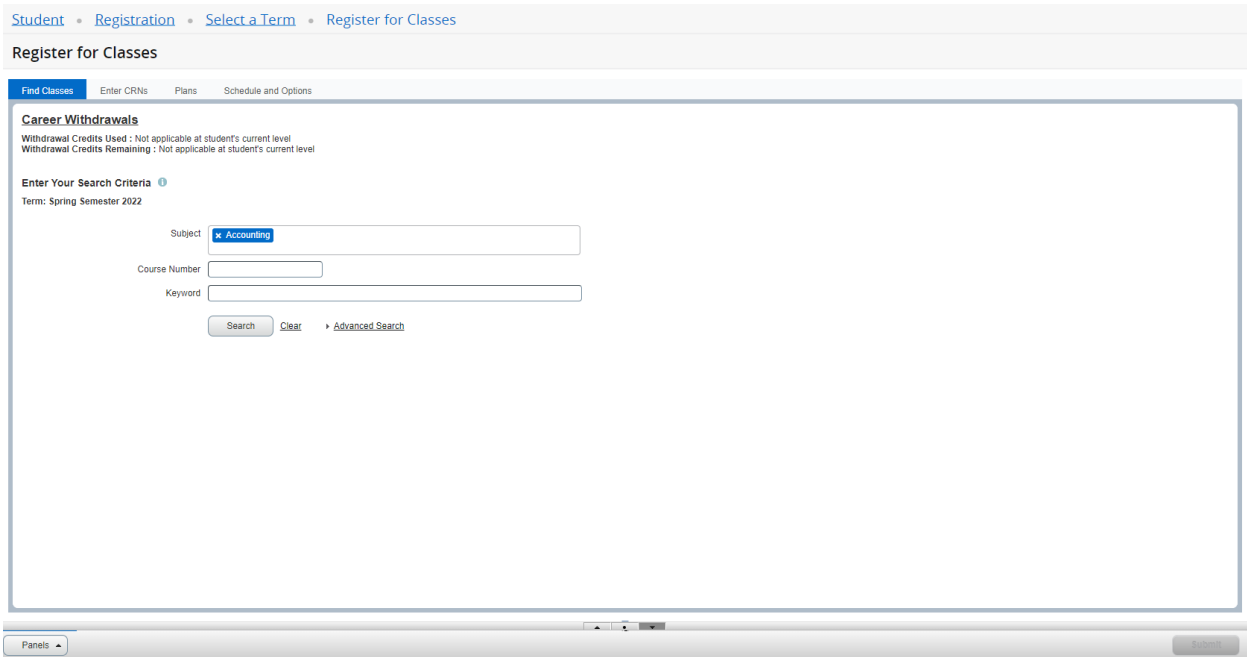

The search will generate all associated courses for the specific subject. Review courses to locate the course you would like to register for.

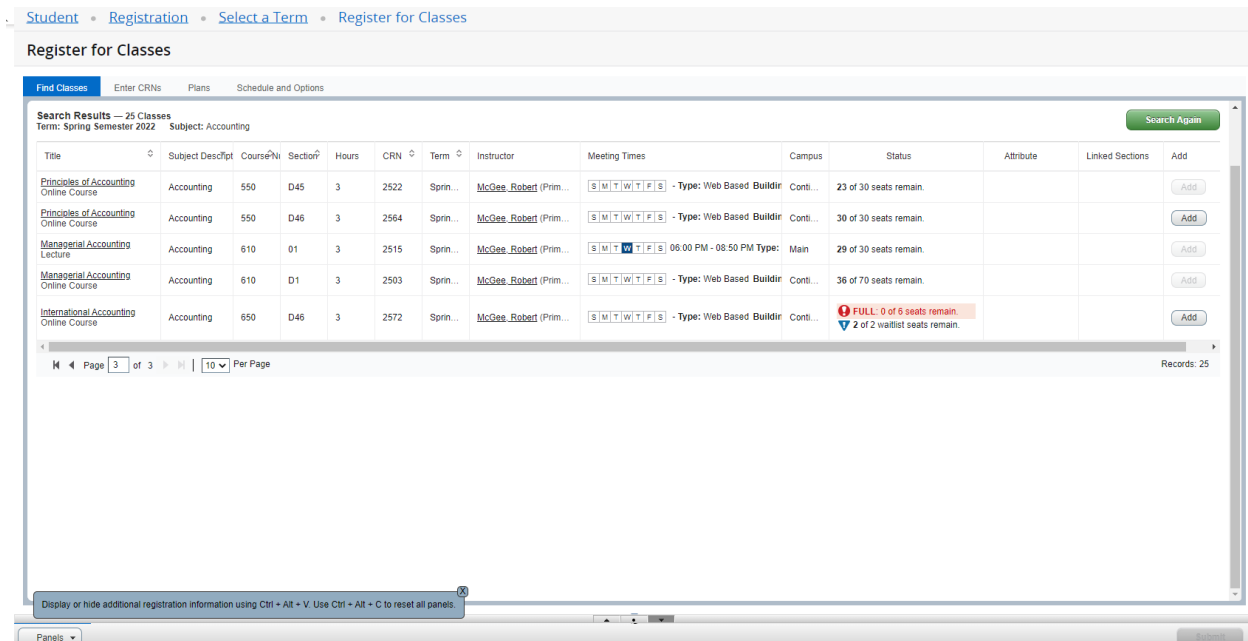

In summary panel, under the Action tab, select the drop down.

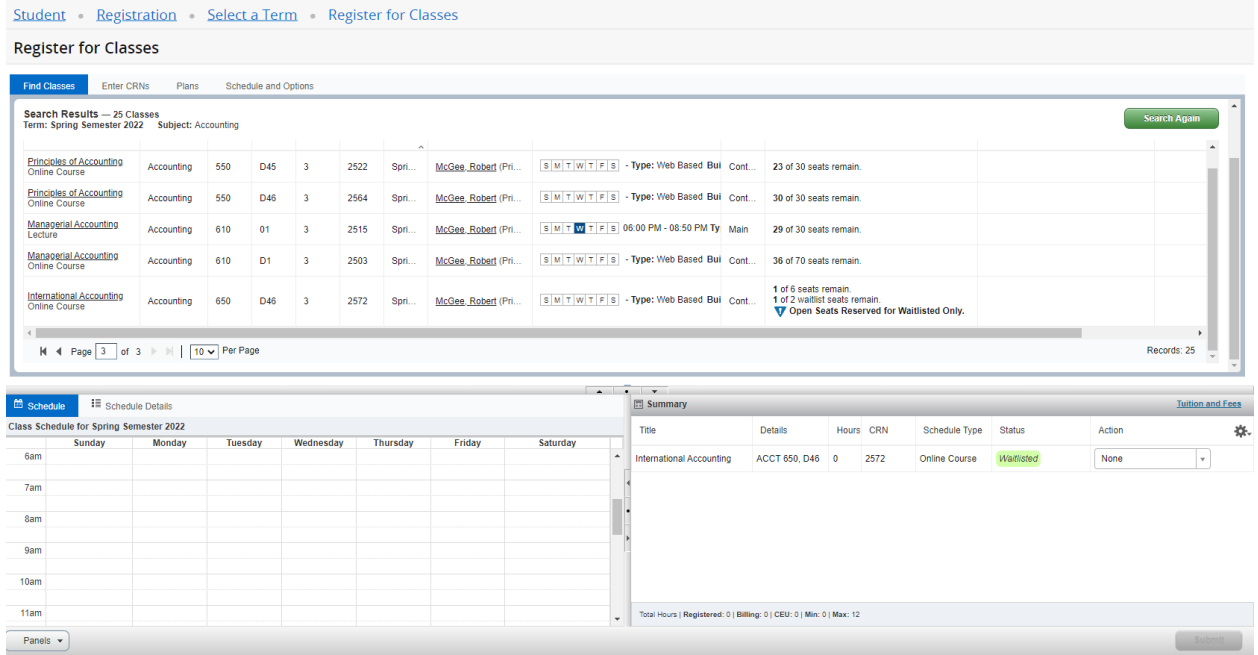

## In the drop down, click on Drop through web.

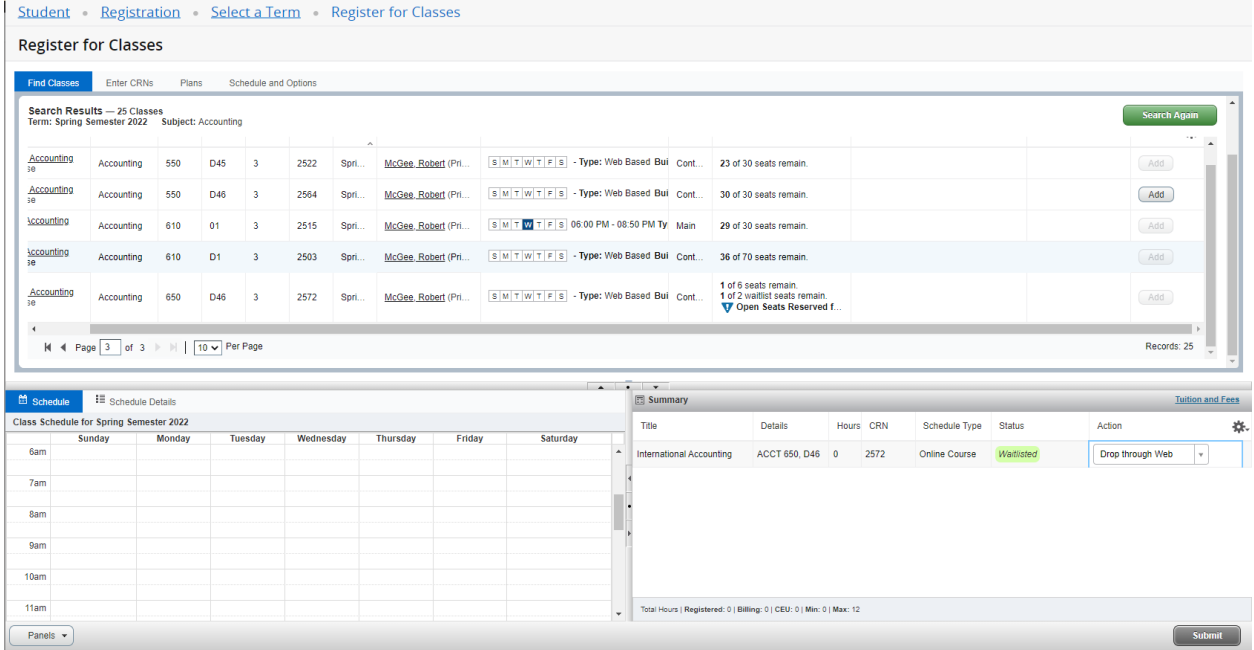

Click submit and you are now removed from the waitlist.

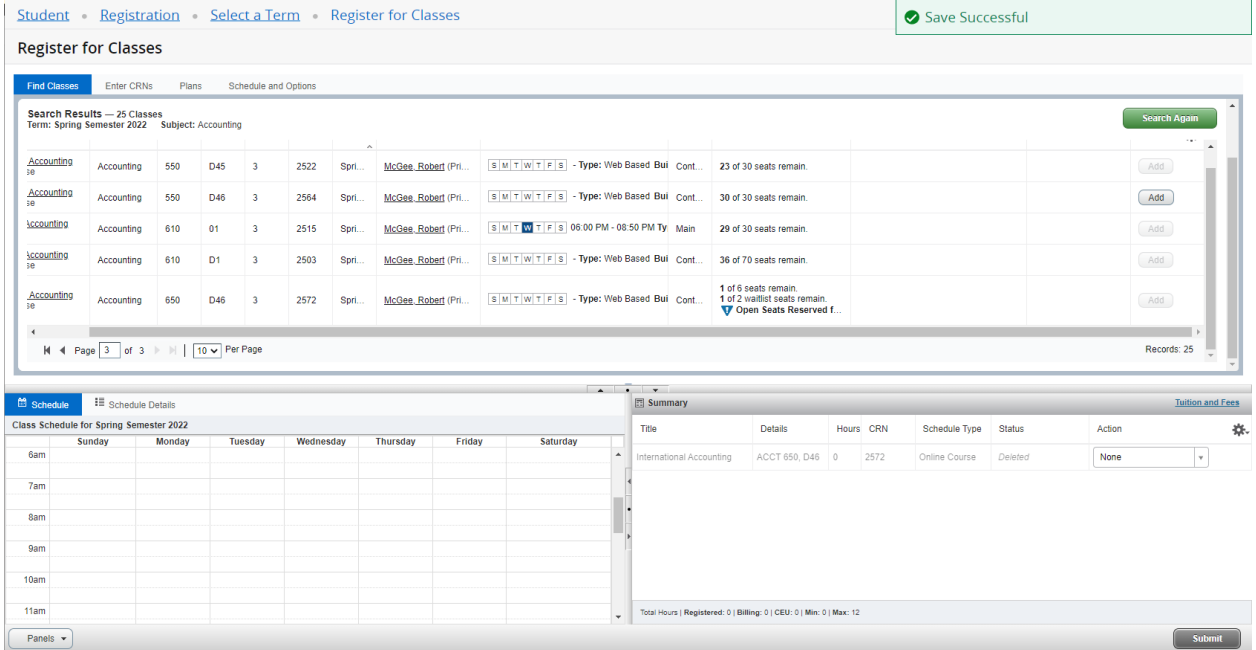

#### Go back to the dashboard by clicking on the home tab, then select Register for Classes.

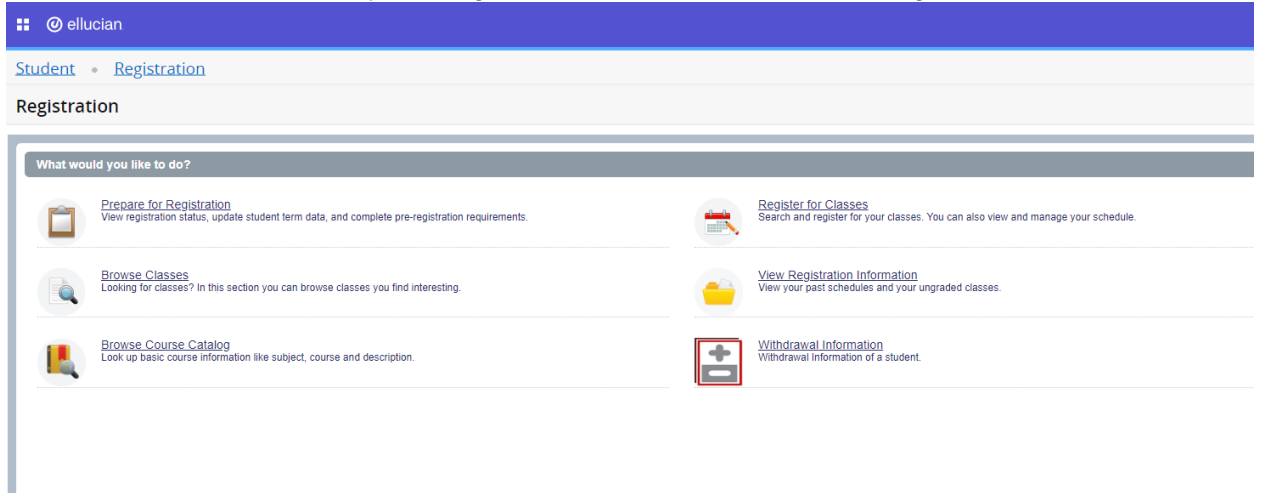

Select a term, click on the drop down to view the terms listed and click continue.

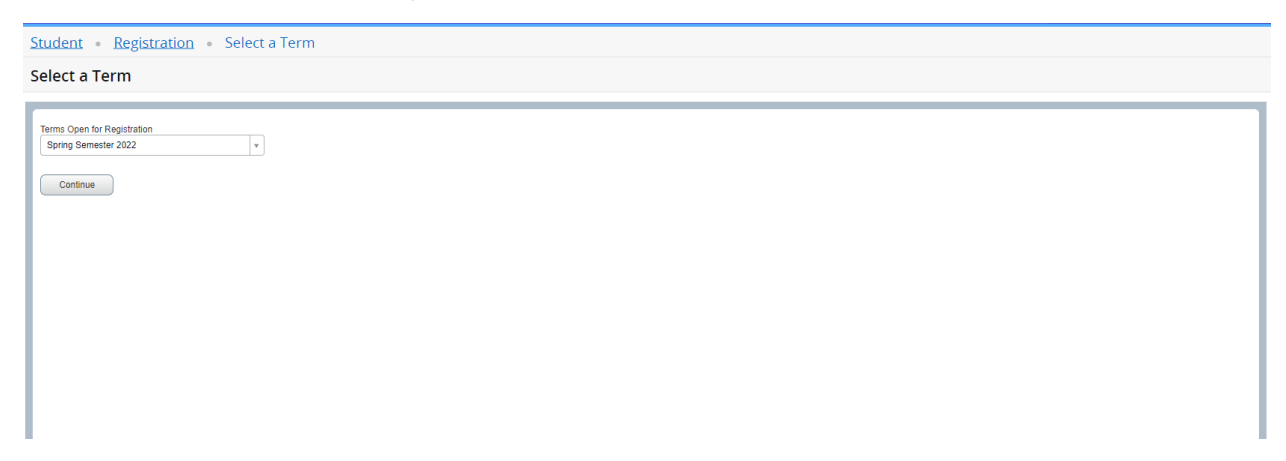

Under Find Classes, enter the subject of your choice.

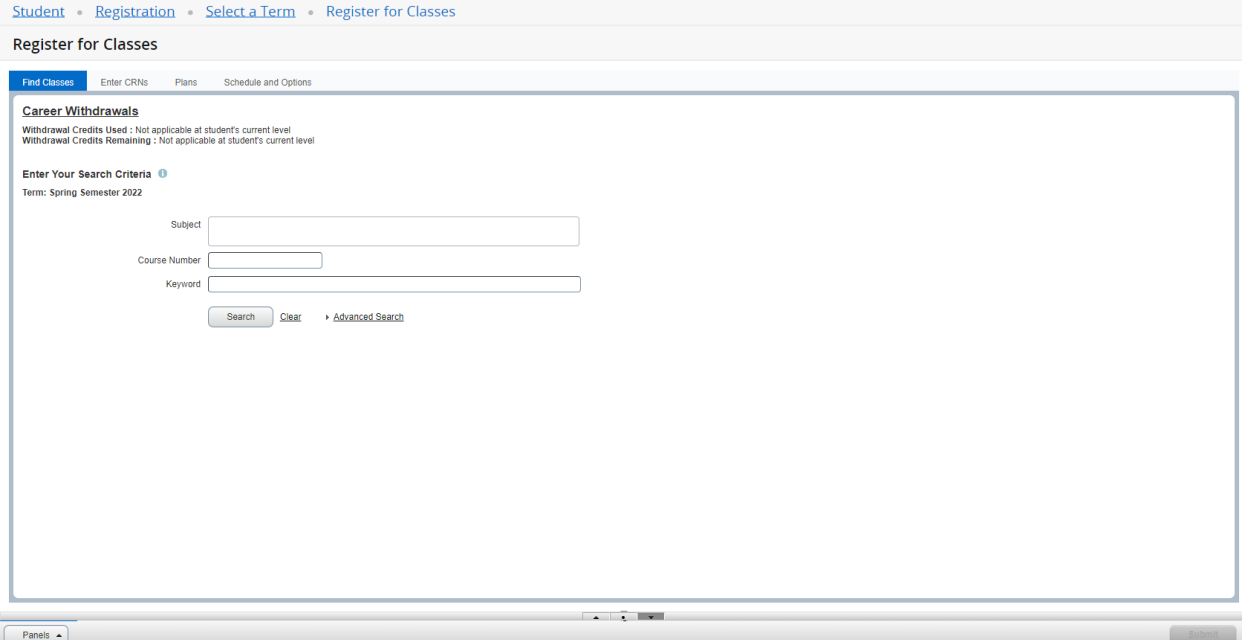

After you have selected a subject, click on search.

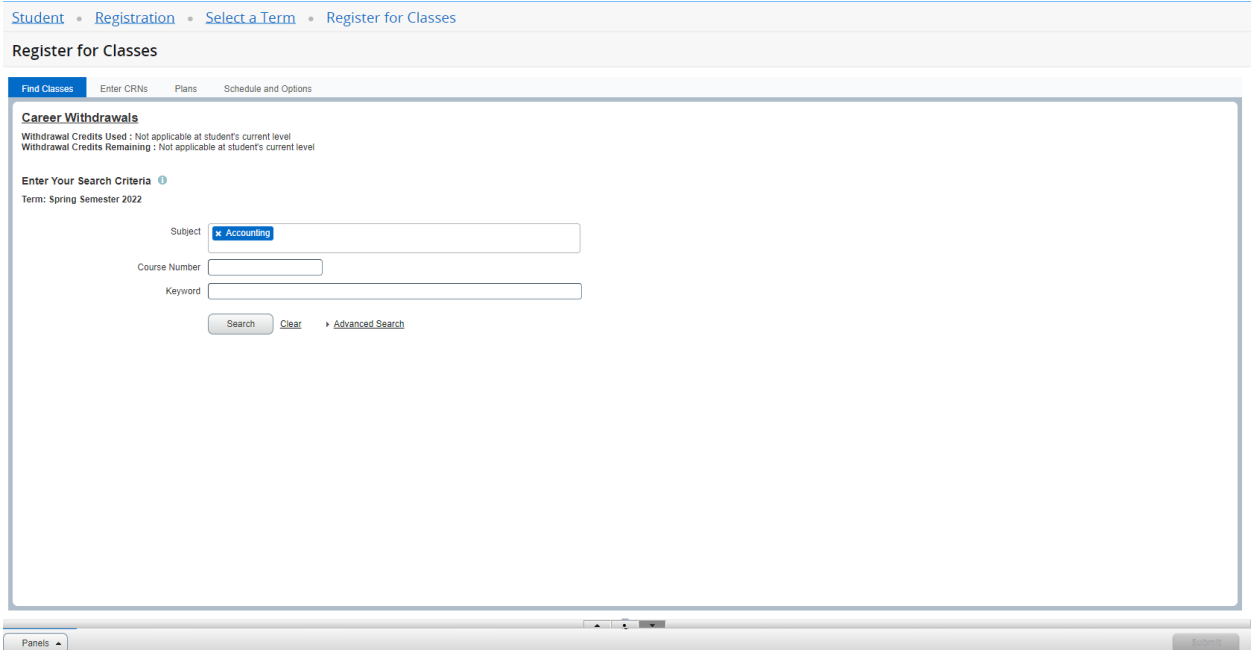

The search will generate all associated courses for the specific subject. Review courses to locate the course you would like to register and add the course by selecting the add button.

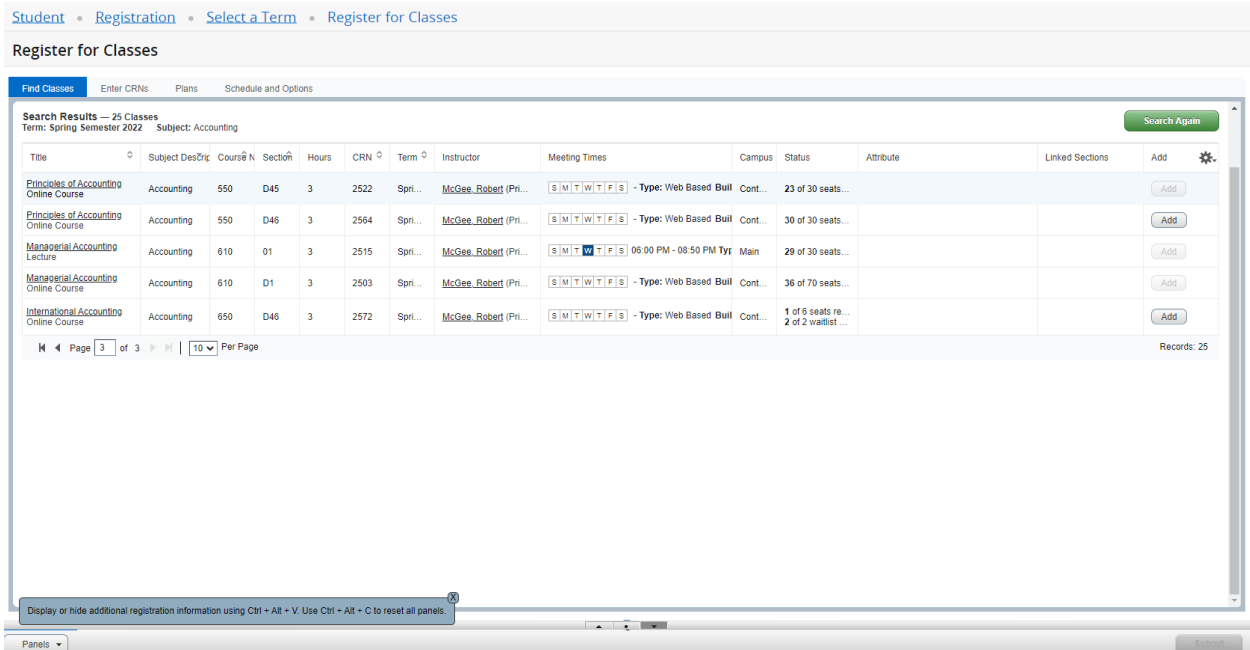

After you have selected add, in the summary panel at the bottom right corner, click on submit. You are not registered for the course until you have selected submit.

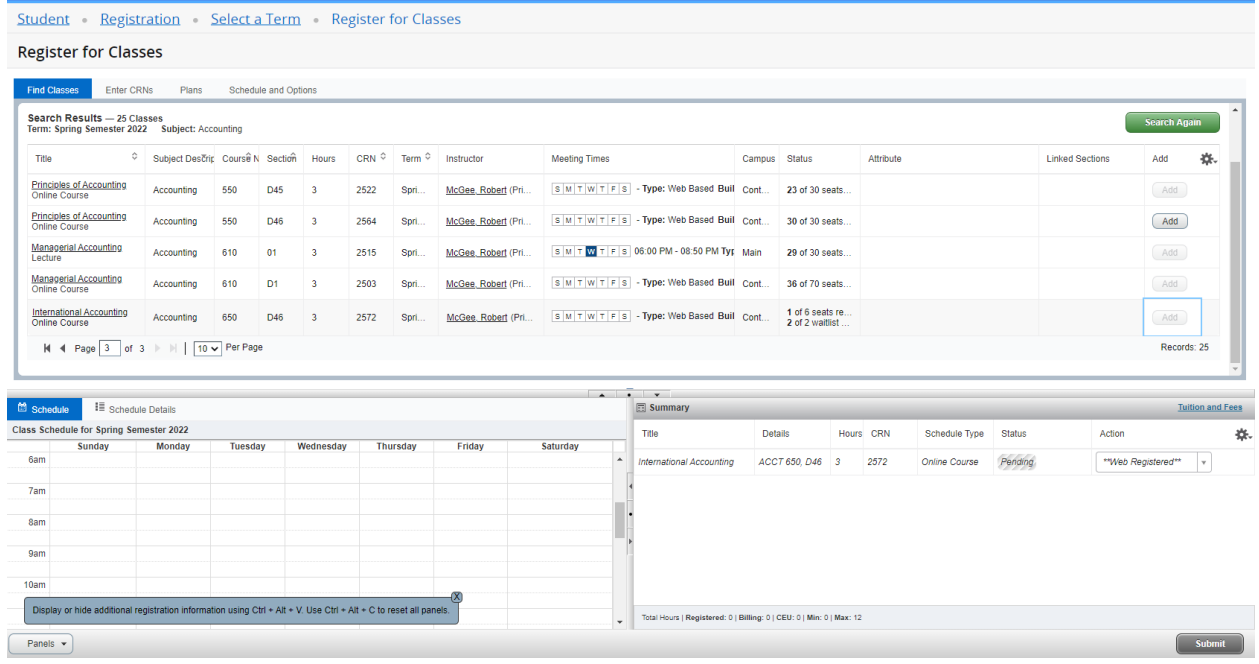

You have now successfully registered for the course.

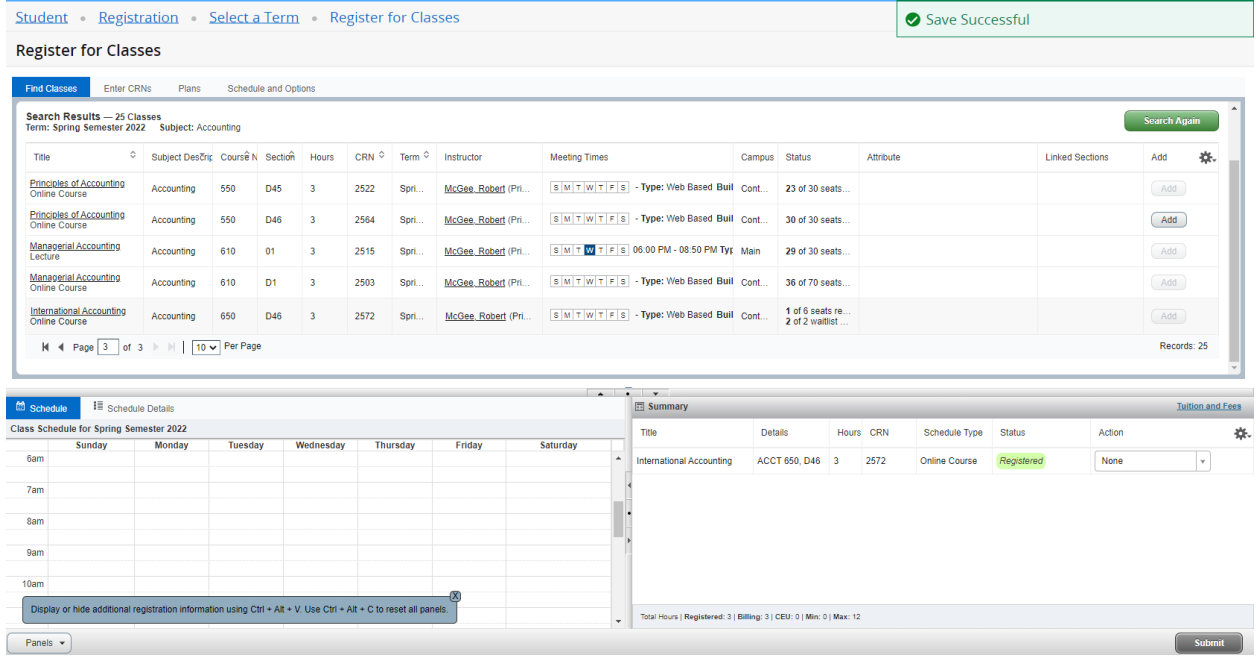